# 更新認定申請の手引き

第1版(20240213)

\_\_\_\_\_\_\_\_\_\_\_\_\_\_\_\_\_\_\_\_\_\_\_\_\_\_\_\_\_\_ 目次 第1章 申請の手順 第 2 章 画面の操作手順

### 第1章 申請の手順

#### (1)申請の手順

更新申請受付期間に、事務局から発行された ID・パスワードを用い、日本老年薬学会ホームページ内 の「会員専用」ページに入り、「資格認定申請」の Web 画面から手続きを行ってください。

web 画面上の「資格認定申請」画面内で、申請書の提出、確認問題の回答入力、症例 10 症例の入力が できます。

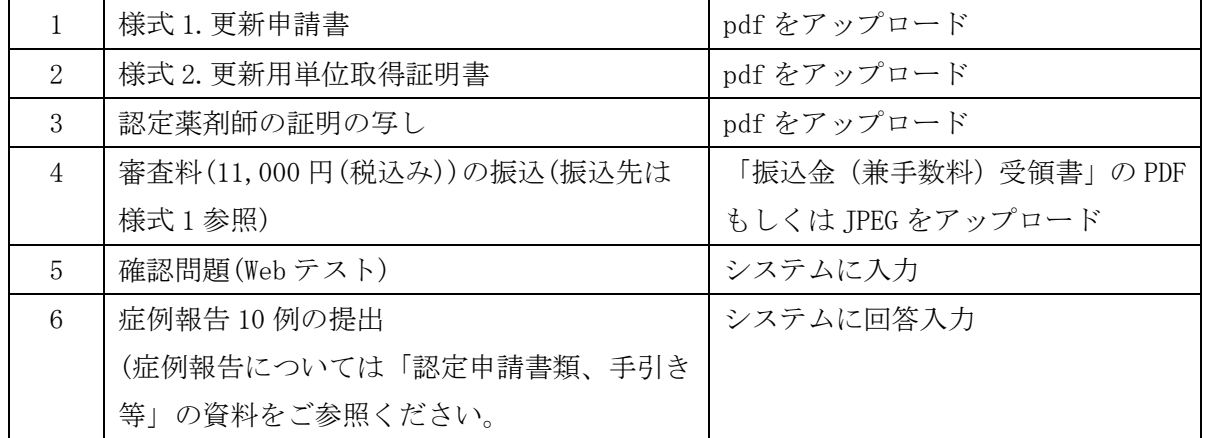

- 提出されたファイルデータの内容をこちらで確認できない場合には、再度提出をお願いしますの で、提出書類の原本は審査が終了するまで必ず保管してください。
- Web 画面上からアップロードする書類等のファイルをパソコンに保存する際のファイル名は、特 に指定はありません。
- 申請受付期間内であれば、入力内容の修正、一度アップロードした書類等の再アップロードが可 能です。申請受付期間後の修正等はできません。

# 注意:更新申請に有効な単位の取得期間は、認定申請年度または更新申請年度以降から次の更新 申請を行う前年度までです。

本学会の年度とは、3 月 1 日から 2 月末までの期間です。

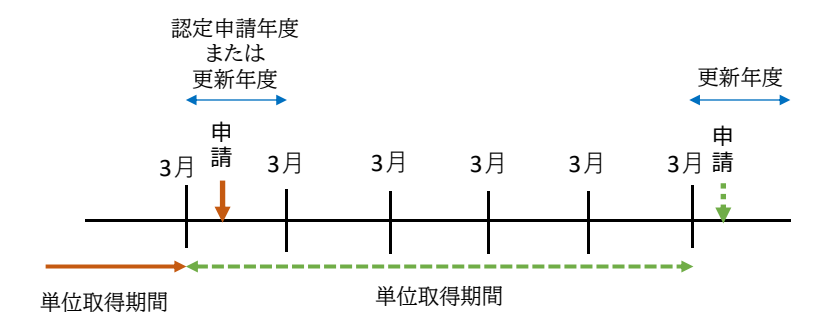

## (2)単位の申請の方法

図のように資料を並べてスキャンし、1 つの PDF ファイル にしてください。

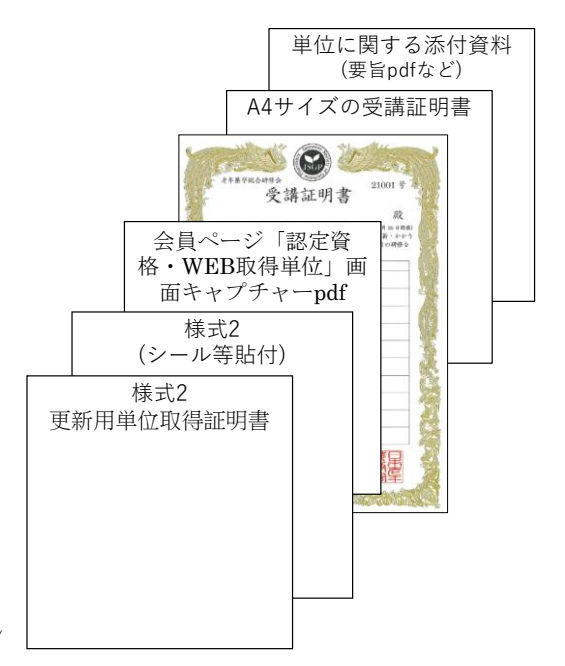

- ① 様式 2 更新用単位取得証明書
- ② 様式 2 の 2 枚目以降の貼付欄:表 1 の色が塗りつぶされ ているものを貼付
- ③ 会員ページ「認定資格・WEB 取得単位」画面のキャプチャーの pdf:WEB 取得単位システムに移行後 の 2023 年 5 月以降に開催された研修会等の単位
- ④ 老年薬学総合研修会の受講証明書(賞状)
- ⑤ ワークショップの受講証明書(A4 サイズ):2020 年 11 月 22 日以降に開催されたワークショップ。 老年薬学総合研修会のコードが記載されている受講証明書。
- ⑥ 単位に関する添付資料:表 2 をご参照ください

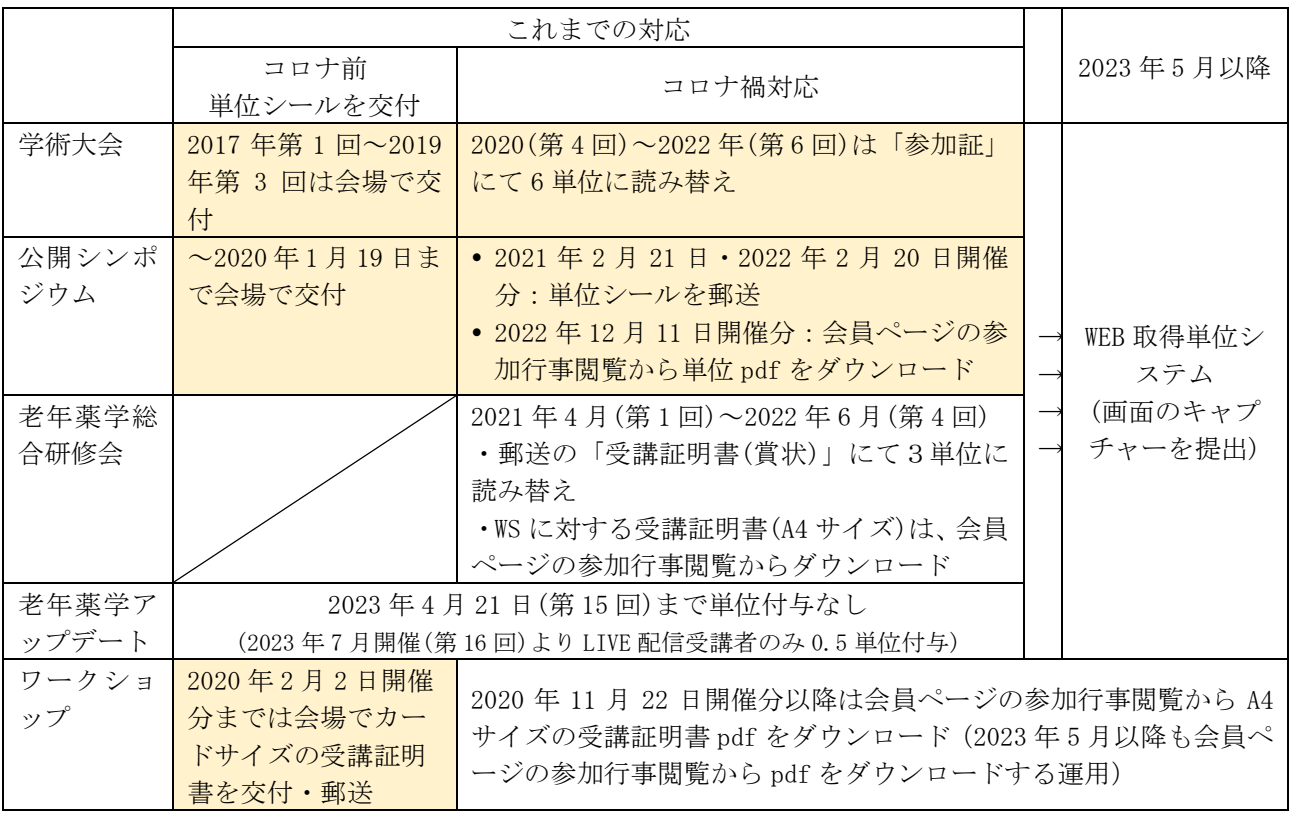

## 表 1. 単位、受講証明書の一覧

# 表 2. 単位に関する添付資料

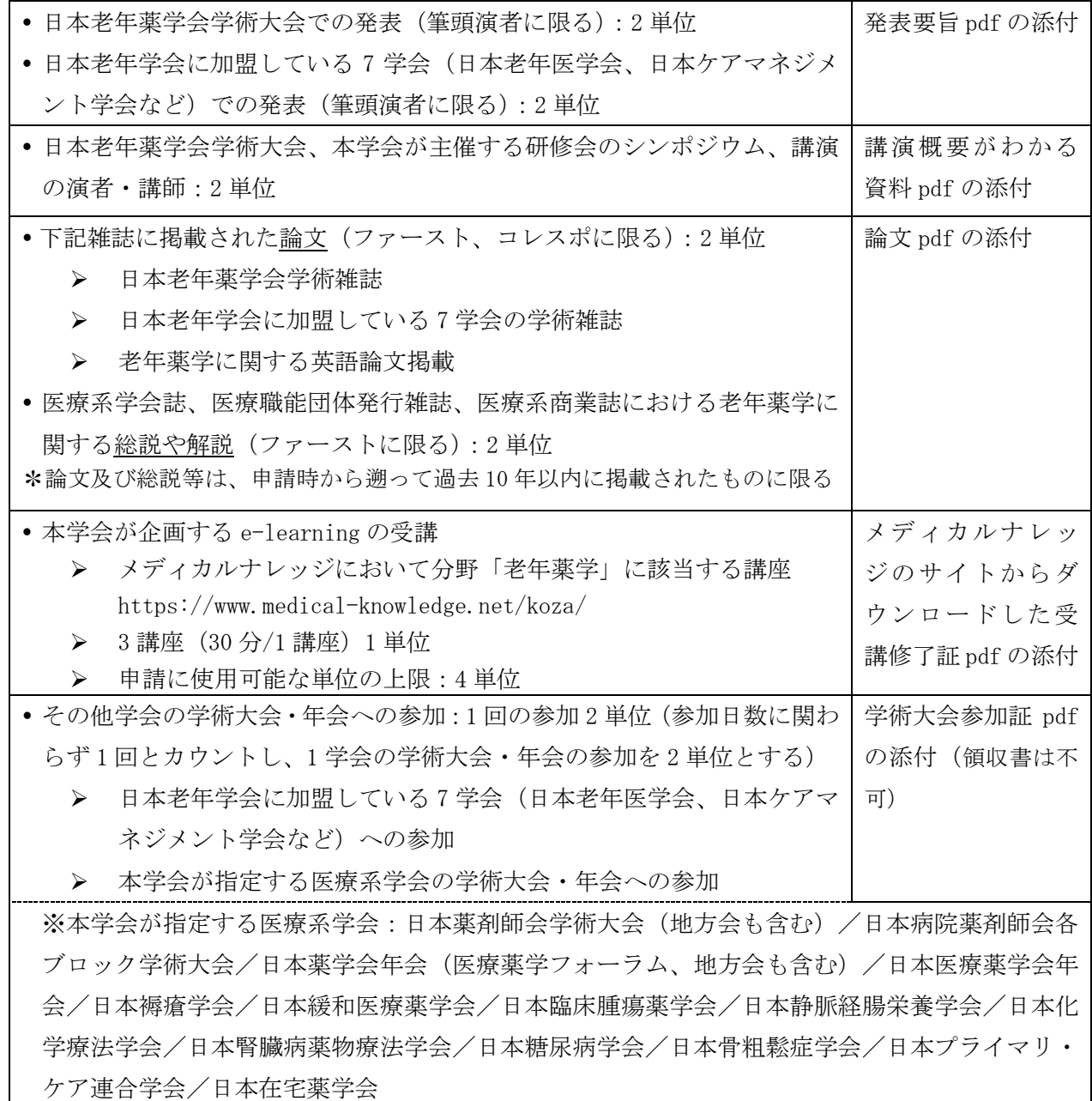

## (3)学会サイト会員ページ内からの単位 pdf、受講証明書 pdf のダウンロード

**STA** ● 一般社団法人日本老年薬学会 ■<br>■お問い合わせ■ 会員専用  $\blacksquare$ Japanese Society of Geriatric Pharmacy : JSGP 入会案内心 日本老年薬学会について 研修会等 日老薬雑誌・資料 認定制度 圡  $\mathbb{Z} \Rightarrow \forall L \in \mathbb{R}^n$  $\sim$ 高齢者医療の支援・発展に寄与すること、 老年薬学認定薬剤師育成を目的としています  $\mathbf{C}$ zoom ウェビナー<br>老年薬学アップデ<mark>ート</mark><br>ARCHIVE 動画 裩 S  $\left(\sum_{S \subseteq P}\right)$ 日本老年薬学会について 研修会等 日老薬雑誌・資料 200Mウェビナー<br>第5回半年特性

ダウンロードした単位は余白を切り落とし、様式 2 に貼付してください。

--<sub>般社団法人</sub>日本老年薬学会

ようこそ!

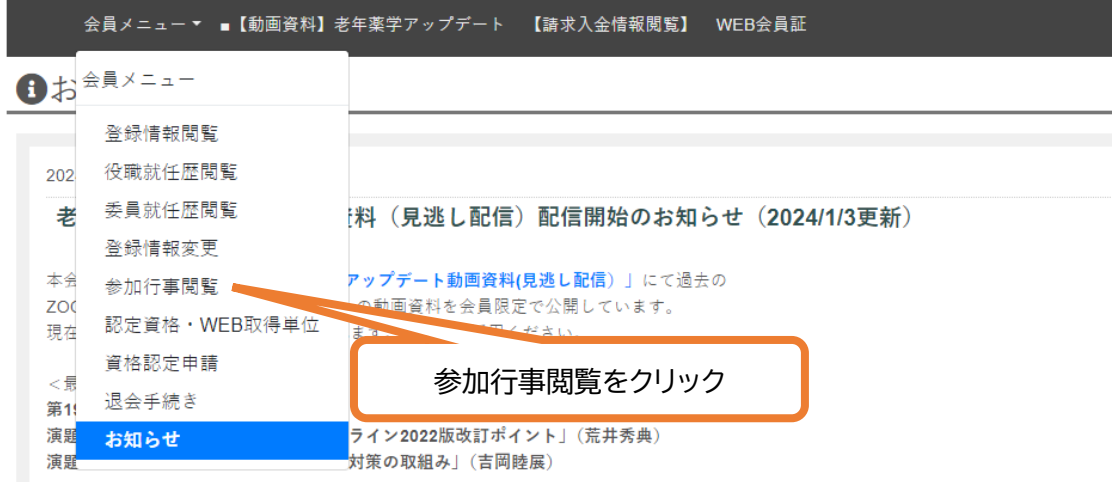

#### 会員メニュー▼ ■【動画資料】老年薬学アップデート 【請求入金情報閲覧】 WEB会員証

参加行事閲覧

行事参加履歴

検索結果:10件 表示[1-10] 1

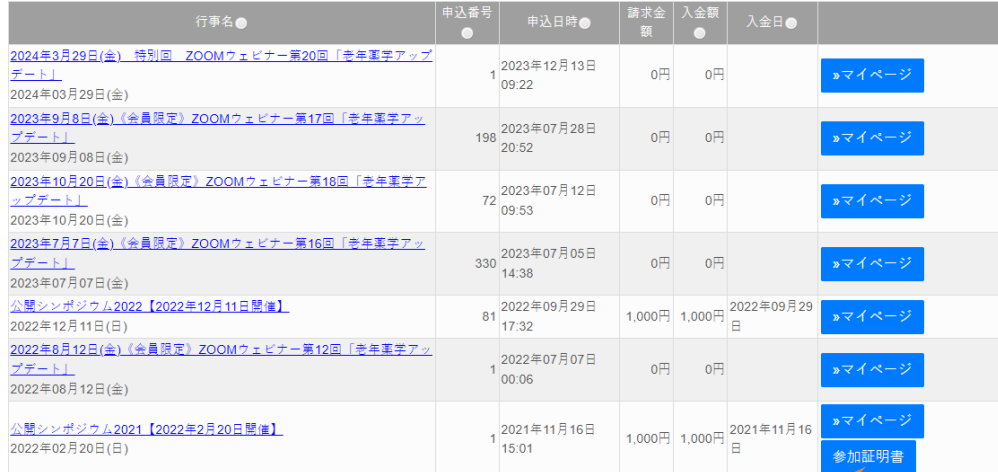

4

「参加証明書」をクリック

### (4)症例報告

- 業務を通じて高齢者の薬物療法の有効性または安全性に直接寄与した症例(「症例の手引き」を参照) を web 画面に入力してください。
- 各項目には文字数制限がありますが、Web 画面の症例報告入力フォーム上では、入力した文字数は表 示されません。一度、word や excel 上にて作成し、文字数が制限内であることを確認した後に、入 力フォームに文字を貼り付けてください。
- web 画面上で入力した症例を受付期間後に出力することはできませんので、症例報告準備用フォーマ ット(word)で作成し、ご自身で保管してください。

## (5)更新審査の結果

- 秋頃(9 月上旬(予定))にマイページにて、審査結果を開示いたします。
- 審査結果の開示について、E-mail で連絡いたしますので、予め当学会からの送信メールを受信でき るよう、学会の登録情報を常に最新に更新していただくとともに、迷惑メール等に分類されないよう メールソフトを設定してください。
- 通知後 30 日以内に登録料 11,000 円(税込)をお振り込みください。

# 第2章 更新申請画面の操作手順 (作成中)

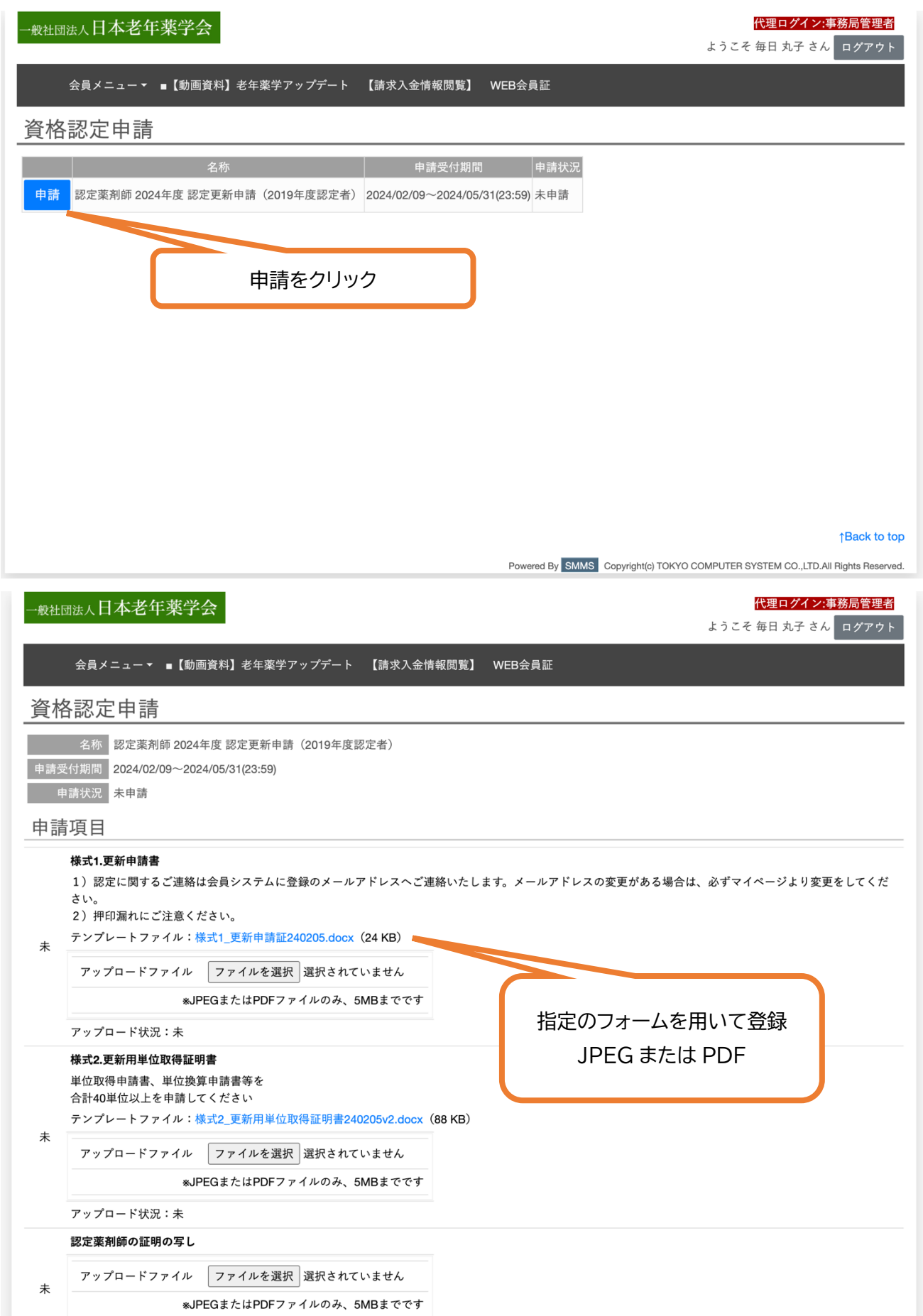

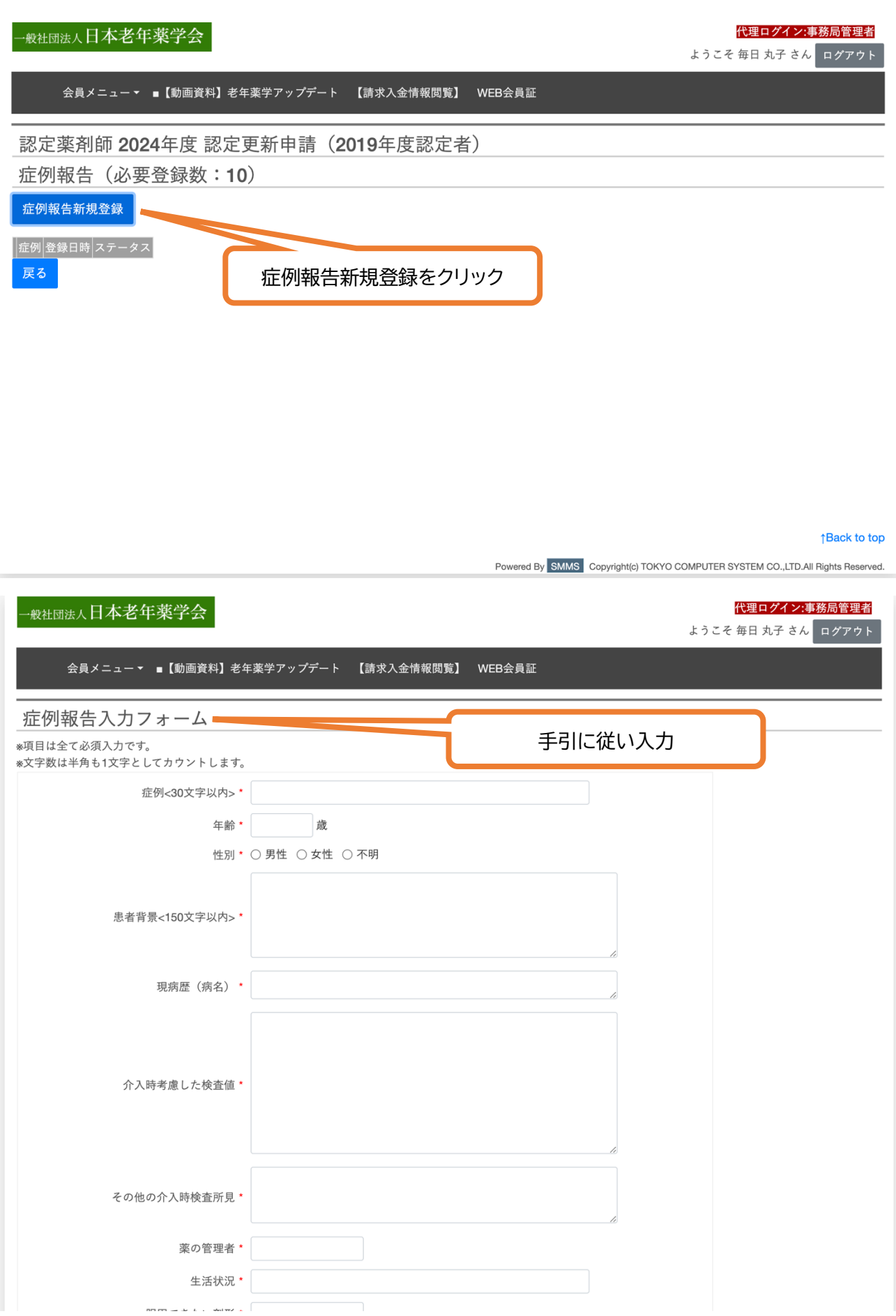

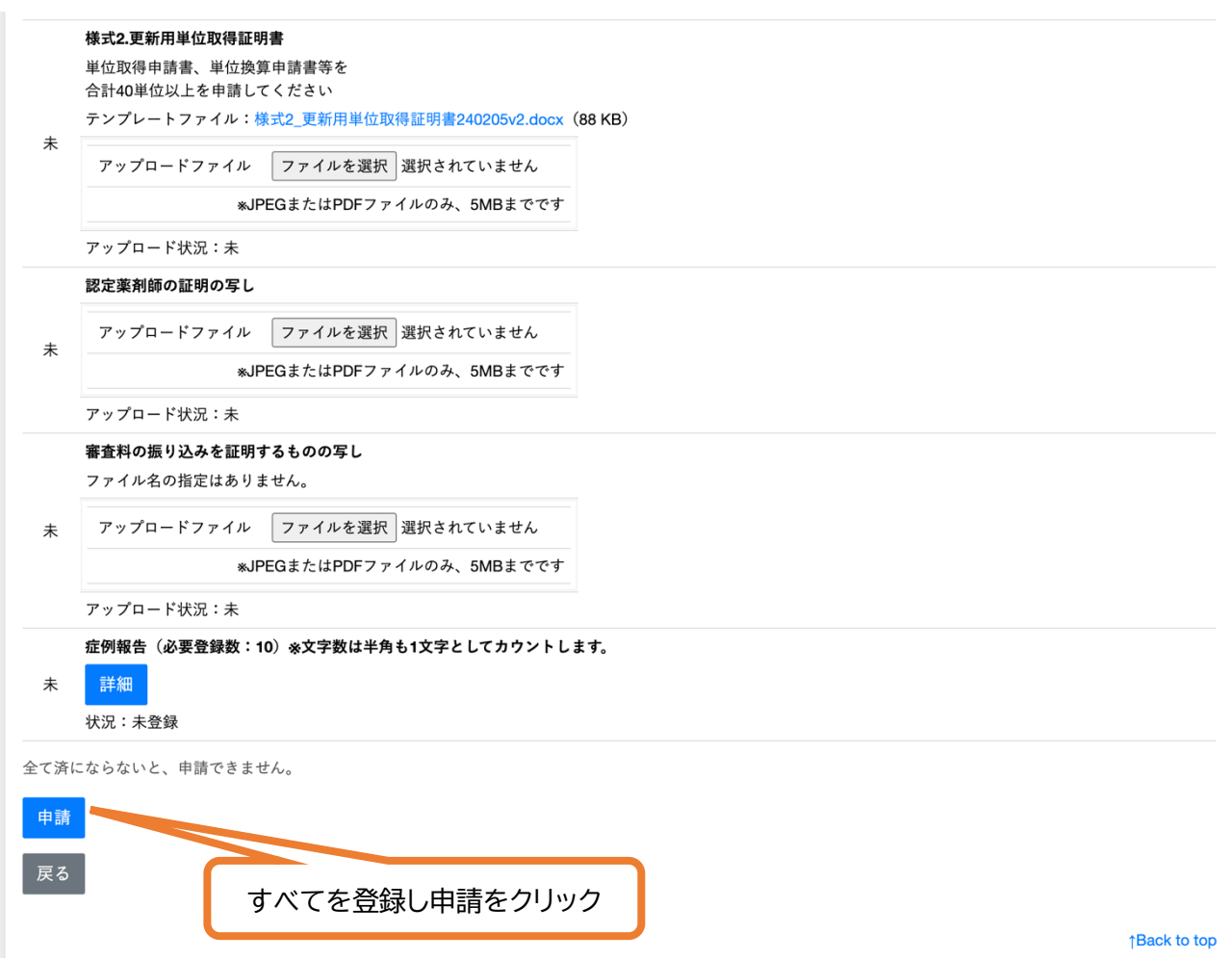